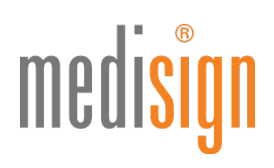

# **QUICKGUIDE**

# zur Antragstellung des medisign Praxisausweises (SMC-B)

für Einrichtungen & Leistungserbringer-Institutionen ohne eigene Körperschaften Kartenherausgeber: elektronisches Gesundheitsberuferegister (eGBR)

Stand: 15.06.2023

### Vorbemerkung

Für die SMC-B-Beantragung im medisign Antragsportal benötigen Sie eine Vorgangsnummer des elektronischen Gesundheitsberuferegisters (eGBR). Diese beantragen Sie beim NRW-Serviceportal, das bundesweit für alle Antragstellenden gilt. Einen Link zu diesem Portal sowie eine Anleitung zur Vorgehensweise haben wir auf der u. g. Website für Sie hinterlegt. Falls Sie Rückfragen dazu haben, wenden Sie sich bitte direkt an das eGBR.

Bitte beachten Sie, dass wir gemäß § 340 Abs. 5 SGB V SMC-B nur an Institutionen ausgegeben dürfen, denen eine Person mit elektronischem Heilberufsausweis (eHBA) zugeordnet werden kann. Der eHBA des eGBR für Gesundheitsberufe ist ebenfalls bei uns erhältlich.

# Aufruf des medisign Antragsportal

1. Bitte klicken Sie auf den folgenden Link, um zum Antragsportal zu gelangen: [www.smc-b.de/egbr](http://www.smc-b.de/egbr)

Klicken Sie auf den blauen Button "Jetzt beantragen". Wenn Sie bereits Ihre Vorgangsnummer des eGBR erhalten haben, klicken Sie bitte im linken Bereich auf den blauen Button "Zum SMC-B-Antrag" ein, um den vorbefüllten Kartenantrag im medisign Portal zu finalisieren.

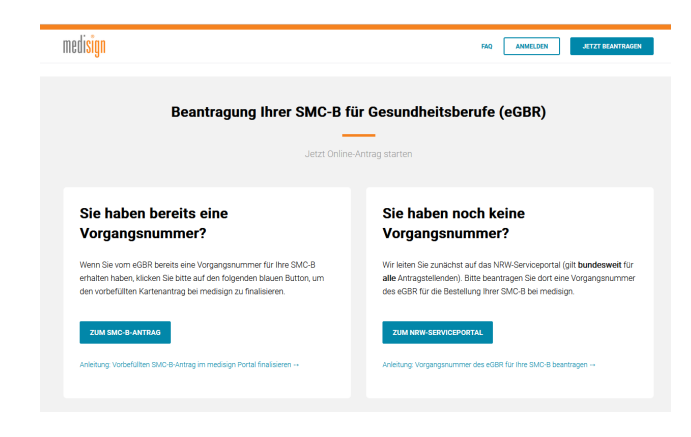

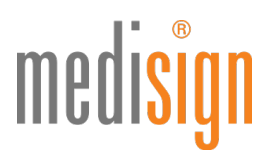

2. Das folgende Fenster öffnet sich. Bitte wählen Sie die Option "Ich habe bereits eine Vorgangsnummer". Es erscheint eine zweite Maske. Bitte geben Sie die Vorgangsnummer, die Sie vom eGBR erhalten haben, in das dafür vorgesehene Feld ein. Sobald dies geschehen ist, erscheint eine weitere Maske mit dem Feld "Geburtsdatum". Bitte füllen Sie dieses aus und klicken Sie auf "Vorbefüllten Antrag öffnen".

Hinweis: Durch die Eingabe der Vorgangsnummer wechselt die Default-Ansicht "Für Ärzte" automatisch zu "elektronisches Gesundheitsberuferegister (eGBR)".

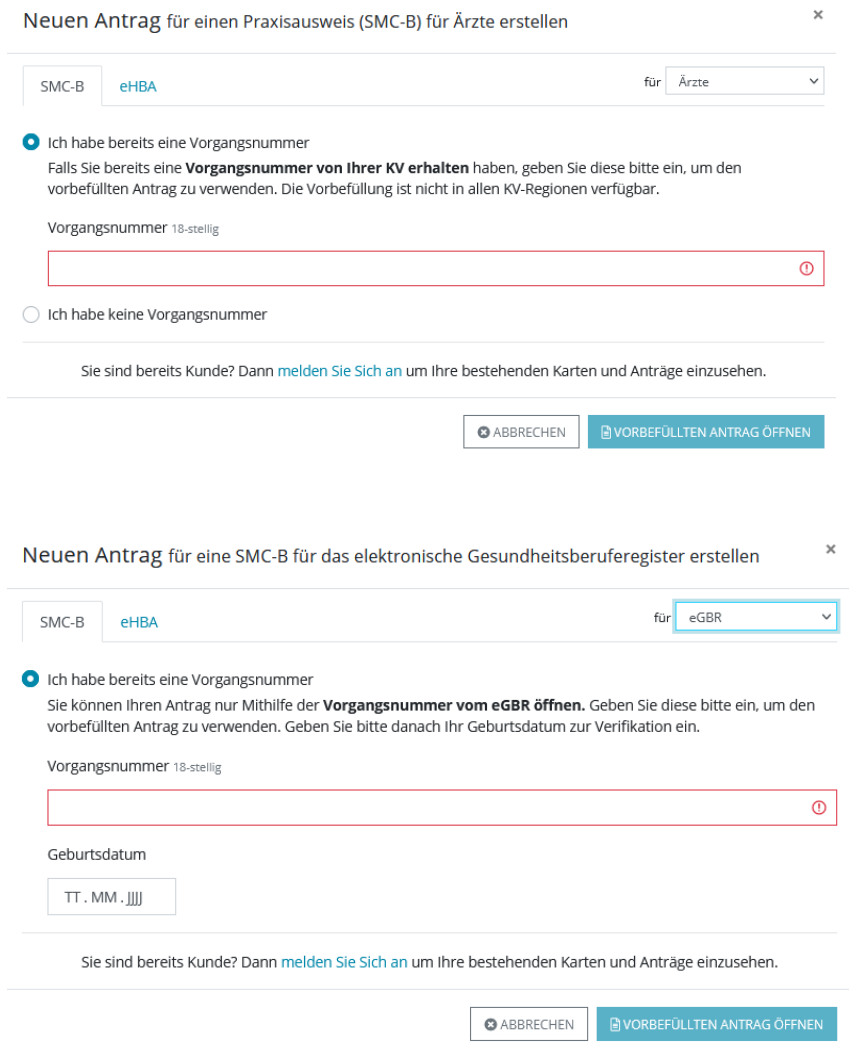

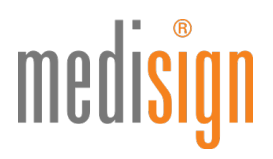

3. Bitte finalisieren Sie nun den vom eGBR bereits vorbefüllten Online-Antrag. Sobald Sie einen Abschnitt vollständig ausgefüllt haben, klicken Sie auf den blauen Button "Weiter", um zum nächsten Abschnitt des Antragsformulars zu wechseln

Hinweis: Die folgenden Screenshots zeigen die Antragstellung für Arztpraxen; die Antragstellung für andere Betriebsstätten und Einrichtungen ist jedoch identisch gestaltet.

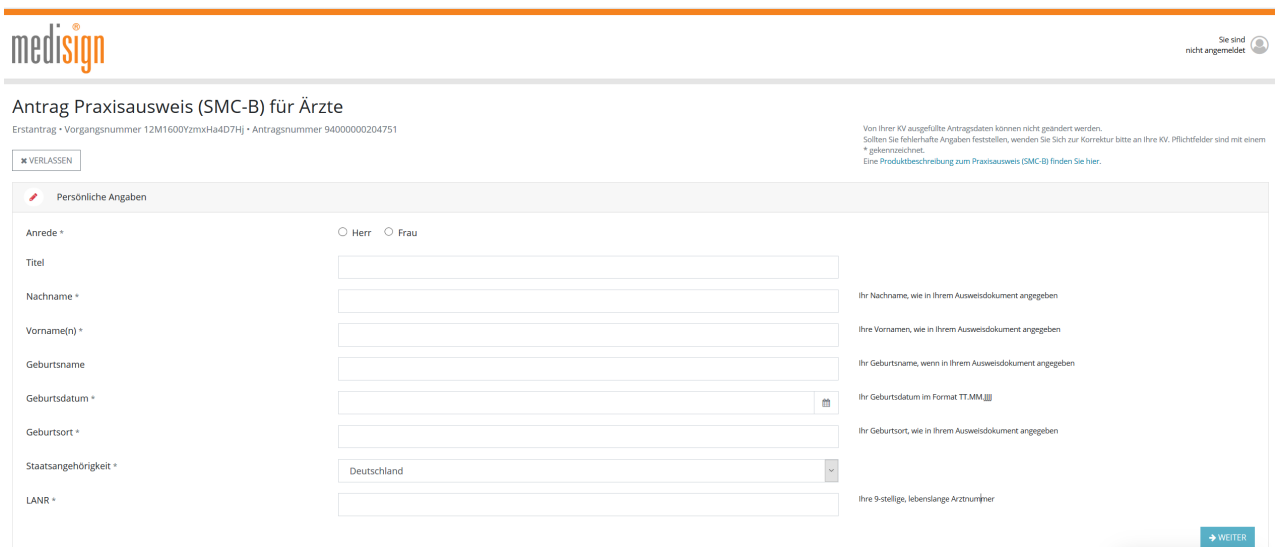

4. Unter dem Punkt "Sicherheit" legen Sie bitte ein Sperr- und Kartenkennwort fest, das Sie sowohl für die Freischaltung Ihrer SMC-B benötigen als auch für eine evtl. Sperrung Ihrer SMC-B. Das Kennwort sollte eine Mindestlänge von 8 Zeichen besitzen. Wiederholen Sie die Eingabe bitte, um Tippfehler zu vermeiden.

Hinweis: Bitte merken und notieren Sie sich Ihr Sperr- und Kartenkennwort, denn es ist nicht reproduzierbar, d.h. Sie können es nicht durch eine "Passwort-vergessen-Funktion" wiederherstellen bzw. erneuern. Falls Sie es vergessen, müssen Sie eine neue kostenpflichtige Karte bestellen.

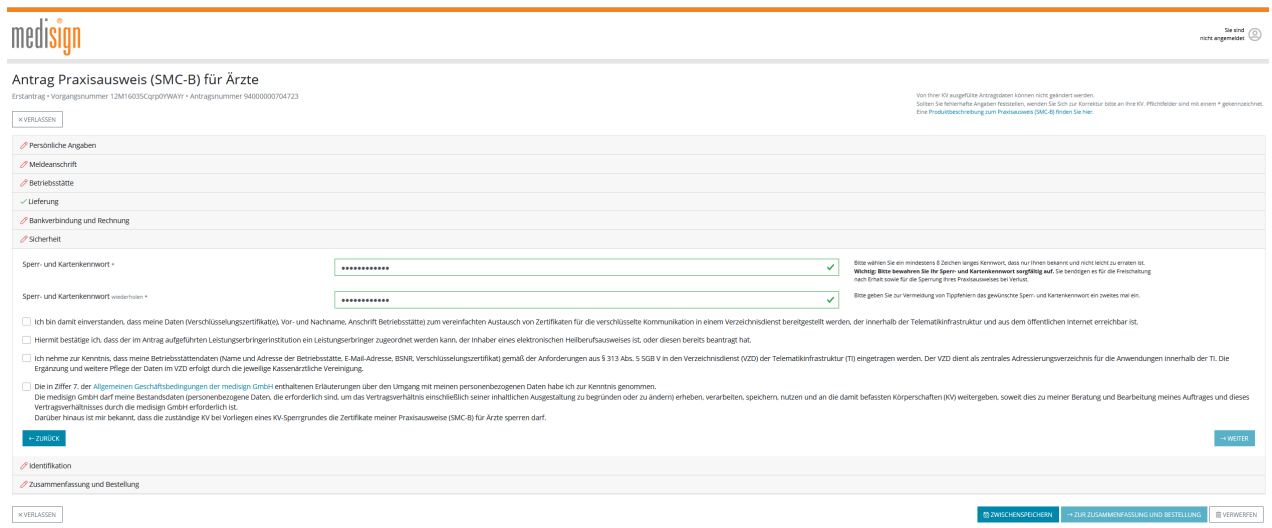

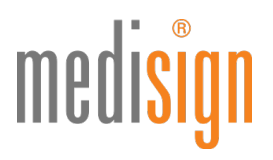

5. Damit medisign die SMC-B für Sie ausstellen kann, müssen Sie sich persönlich identifizieren (gesetzliche Vorgabe seit 1.4.2023). Aktuell stehen Ihnen hierfür drei Verfahren zur Verfügung. (Bitte beachten Sie die Hinweise zur Identifizierung auf S. 5). Tragen Sie die Daten des Ausweisdokuments (vorzugsweise Personalausweis) ein, das Sie zur Identifizierung nutzen werden.

Hinweis: Bei Vorlage eines Reisepasses benötigen wir eine aktuelle (nicht älter als 3 Monate) Meldebescheinigung (EU-Bürger) bzw. einen Aufenthaltstitel (Nicht-EU-Bürger) von Ihnen.

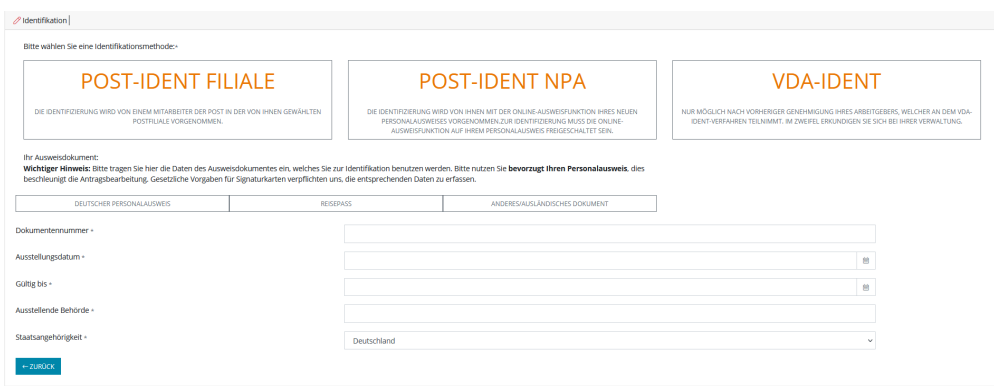

6. Bitte wählen Sie unter "Zusammenfassung und Bestellung" das gewünschte Zahlungsmodell aus, akzeptieren Sie die AGB und klicken sie auf den blauen Button "Zur Zusammenfassung und Bestellung".

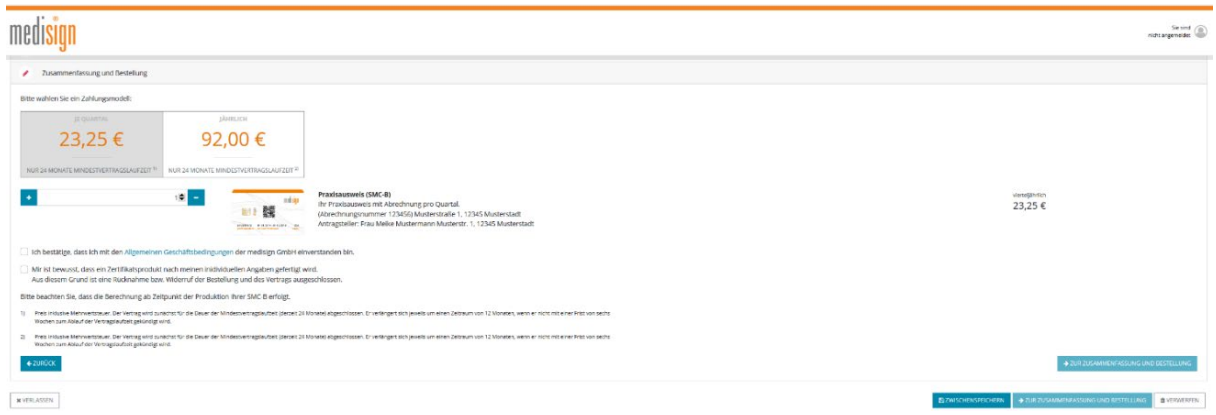

7. Nun erscheint die Eingabemaske "Anmelden".

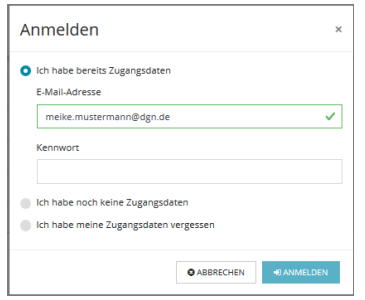

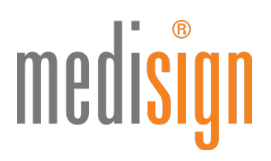

- a. Falls Sie bereits Zugangsdaten zum medisign Kunden- und Antragsportal besitzen, geben Sie diese bitte ein.
- b. Falls Sie noch keine Zugangsdaten besitzen, wählen Sie bitte die Option "Ich habe noch keine Zugangsdaten".

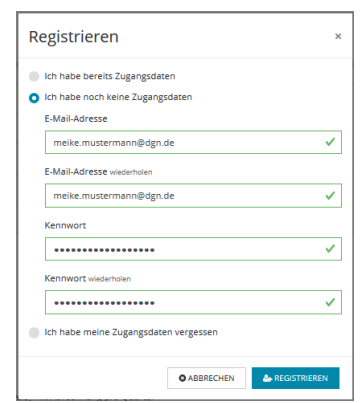

Es erscheint die folgende Eingabemaske. Bitte vergeben Sie ein Kennwort und merken Sie sich dieses gut, da Sie es später für den Zugang zum medisign Kunden- und Antragsportal benötigen, wo Sie z. B. Ihre medisign SMC-B freischalten, Ihre Stammdaten ändern und Rechnungen einsehen können.

Hinweis: Dieses Kennwort ist nicht identisch mit dem unter "Sicherheit" gewählten Sperr- und Kartenkennwort!

8. Nach der Anmeldung bzw. Registrierung wird Ihnen an die angegebene E-Mail-Adresse eine Transaktionsnummer (TAN) geschickt, die Sie bitte in die folgende Maske eingeben und dann auf "Code bestätigen" klicken.

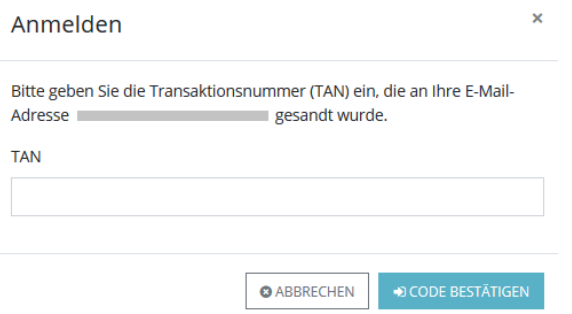

9. Nun erscheint eine Zusammenfassung Ihrer Bestellung. Prüfen Sie bitte nochmals Ihre Angaben auf Richtigkeit und klicken Sie abschließend auf "Antrag einreichen & kostenpflichtig bestellen".

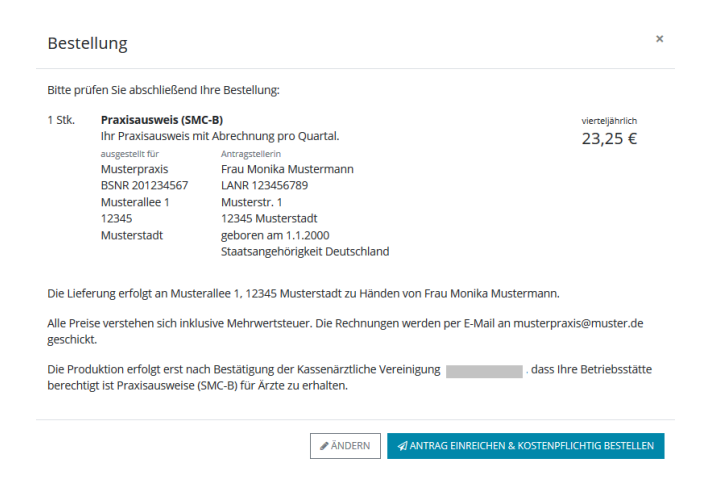

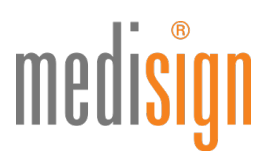

10. Nach dem Absenden Ihres Antrags erscheint eine Bestellbestätigung. Diese sollten Sie als PDF-Datei herunterladen und zur Wiedervorlage auf Ihrem PC speichern, da Sie hier wichtige Informationen zu Ihrem Antrag finden.

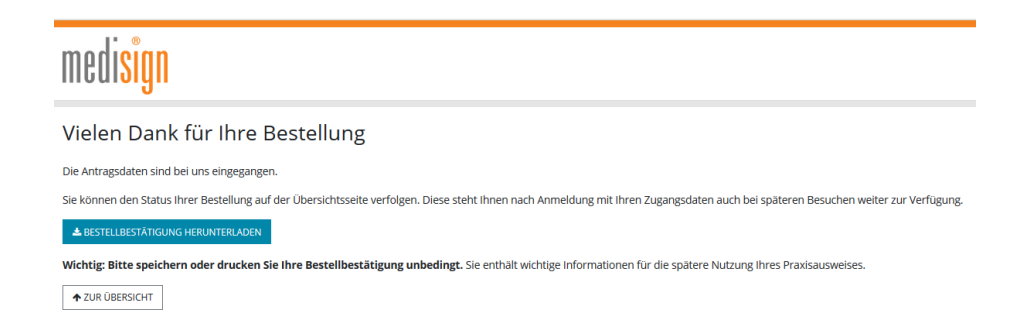

# Hinweise zur Identifizierung:

#### POSTIDENT in der Filiale:

- Suchen Sie bitte eine Postfiliale Ihrer Wahl auf. Sie benötigen:
	- den POSTIDENT-Coupon, den Sie mit den Antragsunterlagen ausgedruckt haben
	- das bei der Antragstellung angegebene Ausweisdokument: Personalausweis oder Reisepass
- Ein:e Post-Mitarbeiter:in identifiziert Sie kostenfrei anhand Ihres Ausweisdokuments und übermittelt die Identifizierungsdaten elektronisch an das medisign Trustcenter.
- Bitte beachten: Die Identifizierung muss innerhalb von zwei Wochen nach SMC-B-Antragstellung erfolgen. Sonst verliert der POSTIDENT-Coupon seine Gültigkeit.
- Falls Sie Ihren Reisepass als Ausweisdokument verwendet haben: Bitte senden Sie uns auf dem Postweg eine Kopie Ihrer aktuellen Meldebescheinigung (nicht älter als 3 Monate) bzw. Ihres Aufenthaltstitels (EAT).
- Den POSTIDENT-Coupon behalten Sie bitte; schicken Sie diesen nicht mit ein.

#### POSTIDENT durch Online-Ausweisfunktion:

- Identifizierung über die NFC-Funktion Ihres Smartphones (Android/iOS)
- Sie benötigen einen deutschen Personalausweis mit freigeschalteter Online-Ausweisfunktion.
- Vorteil: Schnell und einfach online jederzeit und überall

#### VDA-Ident (Vertrauensdienste-Ident-Verfahren):

- Vor-Ort-Identifizierung durch Mitarbeitende, die medisign für diese Aufgabe schult und zertifiziert
- Kommt v. a. im stationären Sektor zum Einsatz: Klinikmitarbeitende aus der Verwaltung übernehmen die Identitätsfeststellung ihrer Kolleg:innen oder von Belegärzt:innen.
- Diese Ident-Methode ist nur möglich, wenn der Arbeitgeber dieses Verfahren anbietet.

# medisign

## Das passiert nach Antragseingang

- Ihre Unterlagen werden nun zur Prüfung und Freigabe an das eGBR weitergeleitet.
- Nach Freigabe der KV erfolgt die Produktion der SMC-B bei medisign.
- Die SMC-B erhalten Sie per Einschreiben Einwurf an Ihre private Meldeanschrift. Bitte sorgen Sie dafür, dass die Postzustellung unter dieser Anschrift möglich ist.
- Der zugehörige PIN-Brief wird Ihnen ca. drei Tage später ebenfalls per Einschreiben Einwurf Ihre private Meldeanschrift zugestellt.
- Wenn Sie sowohl den Kartenbrief mit der SMC-B als auch den PIN-Brief mit dem Freischaltungscode erhalten haben, schalten Sie die Karte im medisign Kunden- und Antragsportal bitte frei. Erst nach der Freischaltung können Sie Ihre SMC-B in Betrieb nehmen und in der Telematikinfrastruktur nutzen.

# Weiterführende Informationen & technischer Support

- Anleitung zur Freischaltung Ihrer SMC-B: [www.medisign.de/smcb](https://www.medisign.de/smcb)
- Für Rückfragen steht Ihnen unser Kundencenter gerne zur Verfügung: [www.medisign.de/support/kundencenter](https://www.medisign.de/support/kundencenter)
- Antworten auf häufige Fragen finden Sie hier: [www.medisign.de/faqSMC-B](https://www.medisign.de/faqSMC-B)